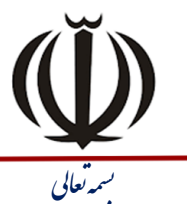

شرکت <sub>آ</sub>موزش و پژوهش بیلگی س*ایار*<br>س**هامی فاص – شماره ثبت ۴۶۰۷** |شناسه ملی ۱۰۲۲۰۰۰۸۲۷۲

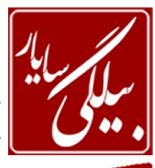

تاسیخ : 09/05 / 1401 ضواسُ : 090105 / <sup>ب</sup> بسم

www.BilgisayarIran.ir

 **سا "You can visit Microsoft Office Online directly from within your Web browser "عثاسذ -1 صیش خط داس)Underline )ٕ٘اییذ.**

جواب: ابتدا باید متن مورد نظر را با ماوس انتخاب نموده و بعد از منوی Format و Font عبارت Underline را برمی گزینیم. **-2 ایٗ سٙذ سا تا ٘اْ File ٚ فشٔر Doc. دس دسایٛ :C رخیشٜ )save )ٕ٘ائیذ.**

جواب: از منوی File گزینه Save as را انتخاب نموده تا پنحره مربوط به ان نمایش یابد و بعد از قسمت Save in که در بـالا قـرار دارد مسیر فایل را انتخاب نموده و در پایین در قسمت File name نام فایل که File است را نوشـته و در قسـمت save as type فرمت Doc را برای ذخیره انتخاب می نمائیم و بعد بر روی دکمه Save از همان پنحره کلیک می کنیم.

**-3 تا اسسفادٜ اص خٙجشٜ سیٕثُ )symbol), ® سا ا٘سخاب وشدٜ ٚ دس ا٘سٟای عثاسذ "XP Windows "لشاس دٞیذ.** جواب: ابتدا باید در انتهای عبارت Windows XP کلیک کنید تـا مکـان نمـا در آنجـا قـرار گیـرد و بعـد از منـوی Insert گزینـه Symbol را انتخاب نموده تا پنجزه آن نمایش یابد و بعد از بین سیمبل های موجود سیمبل ذکر شده را انتخـاب و دکمـه Insert را در همان پنجره فشار می دهیم تا در انتهای کلمه Windows XP وارد شود.

**-4 وّیٝ وّٕٝ ٞای "doc "ٛٔجٛد دس ٔسٗ سا تٝ "txt "زغییش دٞیذ.)تا اسسفادٜ اص Replace)** جواب: از منوی Edit بر روی گزینه Replace کلیک کرده تا پنجره ان نمایش یابد و بعد در این پنحره دو کادر وجـود دارد یکـی بـا عنوان Find what یعنی چِه چیزی را پیدا کِنم کِه باید شما عبارت Doc را در انجا تایپ کنید و در کادر دوم با عنـوان \_Replace with یعنی با چی جایگزین کنم که شما عبارت txt را در آنجا وارد می نمائید و بعد بر روی دکمه Replace all کلیک می کنید تـا تغییرات بر روی متن اعمال شود.

**-5 عثاسذ خان ضذٜ دس ٔسٗ سا تش ٌشدا٘یذ.)Undo)**

جواب: برای اینکار شما می توانید یا کلیدهای ترکیبی Ctrl+z را فشار دهید و یا از منوی Edit بر روی اولین گزینه کـه Undo نـام دارد کلیک کنید.

**-6 دسعثاسذ، ٟٔاسزٟای دٚسٜICDL ٛ٘ضسٝ ضذٜ اسر، آٟ٘ا سا تا اسسفادٜ اص وّیذ ٙٔاسة صفحٝ وّیذ اصٓٞ جذا وٙثذ.** جواب: برای این کار در آخر هر عبارت با ماوس کلیک کرده و کلید Space(فاصله) را از صفحه کلید فشار می دهید.

**-7 خط اَٚ خاساٌشاف ایجاد ضذٜ سا طٛسی زٙظیٓ ٕ٘ائیذ، وٝ تٝ ا٘ذاصٜ 5 سا٘سی ٔسش ٘سثر تهٝ تم یه ٝ خطه،،ٛ صائهذٌ ی )Hanging )داضسٝ تاضذ.)=by5)**

جواب: از منوی Format بر روی گزینه Paragraph کلیک کرده تا پنجره ان نمایش یابد و بعد از قسمت Indentation دو گزینـه با نام های spacing , by وجود دارد که می توانید گزینه Hanging از spacing اتنخاب نمـوده و عـدد 6 را در قســمت ِ by وارد نمائید و سپس l, ok افشار دهید.

۸- خط اول پاراگراف ایجاد شده را طوری تنظیم نمائید، که نسبت به بقیه خطوط، به اندازه ١ سانتی متر تورفتگی (first line) داشته باشد .

جواب: برای اینکار همان مراحل بالا را طی نموده ولی فقط به جای Hanging گزینه first line را انتخاب و ok را فشار می دهید. **-9 جذَٚ )Table )ٛٔجٛد سا تٝ ٌٝ٘ٛ ای زغییش دٞیذ وٝ زعذاد سسٟ٘ٛای آٖ 11 ٚ زعذاد سطش ٞای آٖ 12 سطش تاضذ.** جواب: برای اینکار شما می توانید ابتدا ستونها را انتخاب نموده و کلیک راست کرده و گزینه insert columns را بر گزینید تـا یـک ستون اضافه شود و در ضمن این کار تا زمانی انجام دهید مه تعداد ستونها به ۱۰ تا برسد و نیز برای اضافه کرده ردیـف مـی توانیـد از منوی Table بر روی گزینه Insert رفته ٍ و از زیر منوی آن گزینه Rows Below را انتخاب نمائید تا زمانی ادامه دهیـد تـا تعـداد ردیفها به ١٢ تا برسد.

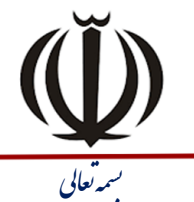

**-11 صفحاذ سٙذ ٛٔجٛد سا ٔاٙ٘ذ صفحاذ سٚص٘اٝٔ ٚ ٔجالذ تٝ سٝ سسٖٛ )Column )ٔسٙی زمسیٓ تٙذی ٕ٘ائیذ.**

جواب: از منوی Format بر روی column کلیک کنید تا پنجره ان نمایش یابد و بعد در پنحره ظاهر شده و در قسـمت Number

| شرکت آموزش و پژوهش بیلگی س*ایار*<br>| س*هامی* ف*اهن – شمار*ه ثبت ۴۶۰۷<br>| <mark>شتاسه ملی ۸۲۷۲۲۰-۱</mark>۰۲۲

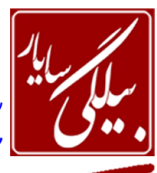

www.BilgisayarIran.ir تاریخ : ۱۴۰۱/۰۹/۰۵ شماره : ۰۹۰۱۰۵ ر

cf columns می توان تعداد ستونها را وارد نمود.بعد  $\,\mathrm{ok}\,$  را زد. ۱۱− کلیه خطوط متن موجود، را با استفاده از بالت های (Bullet) هندسی نشانه گذاری نمایید. جواب: ابتدا از منوی Edit و با استفاده از گزینه Select all تمام متن را انتخاب نموده و بعـد از منـوی Format گزینـه Rullets nd numbering را انتهاب کرده و در تب Bullet یکی از اشکال را به دلخواه انتخاب نموده و ok را می زنیم. **-12 تشای سٙذ ٛٔجٛد حاضیٝ ای تا زصٛیش سیة ایجاد ٕ٘ائیذ)Border Page).** جواب: از منوی Format بر روی Border and shading کلیک کرده تا پنحره مربوط به اجرا شود و سپس از تب Page border در همان پنحره که دومین تب است در پایین و از قسمت Art تصویر مورد نطر انتخاب و ok را فشار می دهیم. **-13 یه دایشٜ سسٓ وشدٜ سدس آٖ سا تا اسسفادٜ اص دسي وشدٖ اص وادس سسٓ خاسج ٕ٘ائیذ.** جواب: برای اینکار ابتدا از منوی Insert ٍ و از گزینه Pictures و از زیر منوی آن عبارت Autoshapes را انتخـاب تـا نـوار ابـزار آن ظاهر شود و بعد از اشکال موجود در آن به وسیله ماوس یک دایره رسم کرده و بعد از رسم بـا اسـتفاده ا مـاوس دایـره را گرفتـه و در حالی که کلیک ماوس پایین است دایره را داخل کادر به طرف پایین می کشیم تا به طور کامل از آن خارج شود. ۱۴ - از تصاویر موجود در مجموعه هنری Clip Art یک تصویر به دلخواه به سند جاری اضافه (Insert) نمائید. جواب: از منوی insert بر روی Pictures رفته و از زیر منوی باز شده برای آن گزینه Clip Art را انتخاب می نمـائیم تـا در ســمت راست پنحره صفحه ای ظاهر شود اگر در این صفحه تصویری مشاهده نشد می توانید با کلیک بر روی دکمه Go در همان صـفحه بـه تصاویر دست پیدا کنید و بعد از پیدا کردن تصاویر با کلیک کردن بر روی هر یک ار تصاویر ، همان تصویر در صفحه نمایش می یابد. **-15 تشای دیذٖ خیص ٕ٘ایص چاج )Preview Print )ٌضیٝٙ ٙٔاسة سا ا٘سخاب ٕ٘ائیذ.** جواب: از منوی File بر روی عبارت Print Preview کلیک می کنیم. **-16 تضسٌٕٙایی یا Zoom صفحٝ سا تٝ ٌٝ٘ٛ ای زٙظیٓ وٙیذ وٝ دٚ صفحٝ )Pages Two )اص سٙذ تهٝ صهٛسذ ٕٞضٔهاٖ**  نمایش داده شوند. جواب: از منوی View گزینه Zoom را انتخاب نموده و از پنجره ظاهر شده گزینه Two Pages انتخاب و ok را فشار می دهیم. **-17 ٕ٘ای صفحٝ )View )سا تٝ حاِر ٕ٘ایص صفحاذ )Thumbnails )دس آٚسیذ.** جواب: از منوی View بر روی گزینه Thumbnails کلیک می کنیم تا در صفحه اعمال شود. ۱۸- سه آیکون از آیکونهای حذف شده در نوار ابزار استاندارد (Standard) را ظاهر کنید. جواب: از منوی View و گزینه Toolbars و از زیر منویی که برای آن باز می شود می توان هر آیکونی را به نوار ابزار اضافه کرد. **-19 یه وادس )Border )تا ٛ٘ع خط دِخٛا،ٜ دس اطشاف ٔسٗ ٛٔجٛد ایجاد ٕ٘ائیذ.** جواب:ابتدا باید متن مورد نظر را انتخاب نموده و بعد از منوی Format بـر روی Border and shading کلیـک کـرده تـا پنحـره هربوط به اجرا شود و سپس از تب Borders در همان پنحره که اولین تب است در سمت چپ و از بخـش Setting بـر روی Box کلیک کنید تا در اطراف متن کادری ظاهری شود. **-21 یه سشصفحٝ )Header )تا عثاسذ "QUIZ ICDL "تشای سٙذ ٛٔجٛد زٙظیٓ ٕ٘ائیذ.** جواب: از منوی View بر روی گزینه Header and Footer کلیک کنید تا در بالا و پایین صفحه کادری ظاهر شود و بعد چـون از شما Header خواسته است در کادر بالایی کلیک کرده و عبارت ICDL QUIZ را در آن تایپ می کنیـد.و نیـز بـرای وسـط چـین https://BilgisayarIran.ir کدیستی : ۱۵۱۷۹ه ۱۳۶۱۷۵ oFFWYYFVFV9 Email: urm.academy@gmail.com آدرس : اروميه فلكه خيام جنب بانک آينده ∘ѥѥѡฯӌѥѴѥ⋏∘

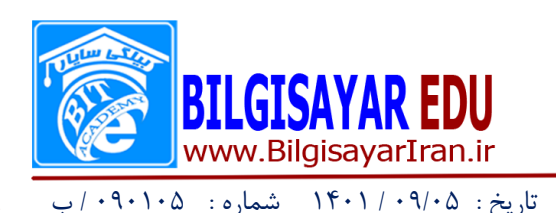

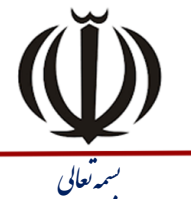

| شرکت آموزش و پژوهش بیلگی س*ایار*<br>| س*هامی فاص – شمار*ه ثبت ۴۶۰۷<br>| شناسه ملی ۸۳۷۷۲۰-۱۰۲۲

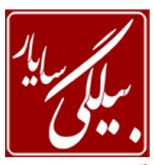

کردن ، راست چین کردن و چپ چین کردن می توانید از ابـزار بـالای پنجـره یکـی از سـه گزینـه Left,Right,center را انتخـاب نمائید.

**-21 یه دوٕٝ اص دوٕٝ ٞای ٛ٘اس اتضاس سسٓ اضىاَ )Drawing )سا حزف ٕ٘اییذ.** جواب: از منوی View بر Toolbars کلیک کرده تا زیر منوی آن باز شود و سپس از زیر منوی آن گزینـه Customize را انتخـاب نموده تا پنجره آن اجرا شود و بعد از تب دوم این پنحـره کـه Commands نـام دارد بـر روی دکمـه Rearrange commands کلیک کرده تا پنحره دیگری را برای شـما نمـایش دهـد و از دو گزینـه بـالا بـر روی کـه Menu bar و Toolbar نـام دارنـد شـما Toolbar را انتخاب نموده و از منوی کشوی آن بر روی نام Drawing کلیک کرده ودر پایین اشکالی که به شما نشان می دهد می توانید یکی را انتخاب کرده و بر روی دکمه Delete کلیک کنید.

**-22 خاساٌشاف دْٚ سا حزف )Delete )ٕ٘ائیذ.**

جواب: با استفاده از ماوس پاراگراف دوم را انتخاب نموده و از صفحه کلید دکمه Delete را فشار می دهید.

**-23 زشاص تٙذی عثاسذ "تٝ ٘اْ خذا" سا ٚسط چیٗ )Center )ٕ٘ائیذ.**

جواب: ابتدا متن موجود را انتخاب نموده واز منوی Format واز با انتخاب گزینه Paragraph می توانید در پنجـره ظـاهر شـده و از بخش Alignment عبارت center را انتخاب نمائید.

**-24 تا اسسفادٜ اص زٙظیٕاذ واغز )PageSetup)، حاضیٝ سٕر ساسر صفحٝ )Margin Right )سا 3.15 سا٘سیٕسش دس**  نظر بگیرید.

جواب: ار منوی File بر روی گزینه Page setup کلیک کرده تا پنحره مربوط به تنظیمات کاغذ باز شود و بعـد از بخـش Margin مقدار Right را بنا به درخواست تغییر می دهیم.

**-25 فاصّٝ تیٗ سطشٞا)Spacing line )سا تٝ دٚ تشاتش )Double )افضایص دٞیذ.**

جواب: از منوی Format بر روی Paragraph کلیک کرده تا پنحره آن نمایش یابد بعد از بخش line Spacing که دارای منـوی کشوی می باشد عبارت Double را انتخاب می نمائیم.

**-26 ٛ٘ع لّٓ)Font )اِٚیٗ خط دس سٙذ ٛٔجٛد سا تٝ Black Arial زغییش دٞیذ.**

جواب: ابتدا با استفاده از ماوس خط اول را انتخاب نموده و بعد از منوی Format بر روی Font کلیک می کنیم تا پنجره آن نمـایش یابد و بعد از بخش Font که در این پنجره دو عدد می باشد یکی را به اختیار انتخاب و عبارت Arial Black را در آن جستجو مـی کنید و بعد از پیدا شدن ok را می زنید.

**-27 ا٘ذاصٜ )Size )عثاسذ ٛٔجٛد سا تٝ 11 زغییش دٞیذ.**

جواب: همان مسیر بالا را طی نموده ولی به جای انتخاب Font عبارت Size را کـه در آنجـا دارای منـوی کشـوی اسـت ملی توانیـد تنظیم کنید و ok را بزنید.

**-28 خاساٌشاف ایجاد ضذٜ سا ٕٞسشاص )Justify )وٙیذ.**

جواب: ابتدا متن موجود را انتخاب نموده واز منوی Format واز با انتخاب گزينه Paragraph می توانيد در پنجـره ظـاهر شـده و از بخش Alignment عبارت Justify را انتخاب نمائید.

**-29 تا اسسفادٜ اص Replace زٕاْ حشٚف h ٛٔجٛد دس سٙذ سا حزف )Delete)ٕ٘اییذ.**

جواب: از منوی Edit بر روی گزینه Replace کلیک کرده تا پنجره ان نمایش یابد و بعد در این پنحره دو کادر وجـود دارد یکـی بـا عنوان Find what یعنی چِه چیزی را پیدا کنم که باید شما عبارت h را در انجا تایپ کنیـد و در کـادر دوم بـا عنـوان  $F$ ind what

0FFMYYFVFV9 . FFMYYFVFA.

https://BilgisayarIran.ir Email: urm.academy@gmail.com

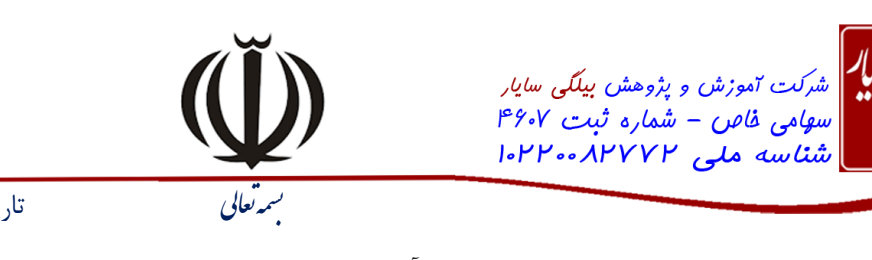

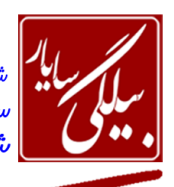

www.BilgisayarIran.ir .<br>تاریخ : ۱۴۰۱/۰۹/۰۵ شماره : ۰۹۰۱۰۵ ب

**BILGISAYAR EDU** 

with یعنی با چی جایگزین کنم که شما نباید در آن چیزی را بنویسید تا هنگام جایگزینی بـا خـالی جـایگزین شـود و بعـد بـر روی دکمه Replace all کلیک می کنید تا تغییرات بر روی متن اعمال شود.

+۳- صفحات سند را از طریق منوی Insert شماره گذاری نمایید , این شماره ها باید از ۱۰ شروع شوند. جواب: از منوی Insert گزینه Page number را انتخاب نموده تا پنحره ظاهر شود و بعد بر روی دکمه Format کلیـک کنیـد تـا پنجره قالبندی های آن نمایش یابد و بعد در سمت پایین و در بخش Start at عدد 1۰ را وارد می نمائید و بعد ok. **-31 دٚ خط افمی )Border)، دس تاال ٚ خائیٗ ٔسٗ ٛٔجٛد سسٓ ٕ٘ائیذ.**

جواب: ابتدا مـتن را انتخـاب نمـوده و بعـد از منـوى Format و انتخـاب Border and shading و در كـادر ظـاهر شـده در تـب اول(Borders) در سمت چپ Box را انتخاب نموده و در سمت راست که شکل صفحه را برای ما نشان می دهد می توان با اسـتفاده از دکمه های کوچک که علامت خط بر روی آنها قرار گرفته خط های کناری را برداشت تا دو خط افقـی و عمـودی فقـط نشـان داده شود و بعد ok.

**-32 سً٘ خس صٔیٝٙ جذَٚ )Shading )ایجاد ضذٜ سا تٝ دِخٛاٜ زغییش دٞیذ.**

جواب: ابتدا باید جدول انتخاب گردد ٍ و بعد از منوی Format انتخاب تب shading و بعد انتخاب رنگ و بعد ok.

**-33 حاضیٝ ٞای زٙظیٓ ضذٜ تشای سٙذ ٛٔجٛد )Border Page )سا حزف ٕ٘ائیذ.**

جواب: از منوی Format و انتخاب Border and shading و در کادر ظاهر شـده در سـمت چـپ و در بخـش Setting عبـارت None را بر می گزینیم.

**-34 تضسٌٕٙایی سٙذ )Zoom )سا تٝ Width Text زغییش دٞیذ.**

جواب: از منوی View گزینه Zoom را انتخاب نموده و از پنجره ظاهر شده عبارت Text Width را انتخاب و ok را می زنیم. **-35 تا اسسفادٜ اص Case Change، وّیٝ حشٚف ٔسٗ فٛق سا تٝ حشٚف وٛچه )lowercase )زثذیُ وٙیذ.**

جواب: منوی Format انتخاب گزینه Change Case و از پنجره ظاهر شده عبارت lowercase را انتخاب و ok.

-36 هقذاس پشش پیص فشض )Stops Tab Default )کلیذ Tab سا تِ 5 تغییش دّیذ.

جواب: منوی Format انتخاب گزینه Tabs و از پنجره ظاهر شده در قسمت Default tab stop عدد ۵ را نوشته و ok.

**-37 سً٘ خس صٔیٝٙ )Background )صفحاذ سٙذ ٛٔجٛد سا تٝ دِخٛاٜ زغییش دٞیذ.** جواب: منوی Format و انتخاب گزینه Background و از رنگهای موجود در آن انتخاب یکی از رنگها.

**-38 ٛ٘ع لّٓ )Font )عثاسذ "icdlquiz "سا تٝ Verdana زغییش دٞیذ.**

جواب: ابتدا با استفاده از ماوس متن را انتخاب نموده و بعد از منوی Format بر روی Font کلیک می کنیم تا پنجره آن نمایش یابد و بعد از بخش Font که در این پنجره دو عدد می باشد یکی را به اختیار انتخاب و عبارت Verdana را در آن جستجو مـلی کنیـد و بعد از پیدا شدن  $\mathrm{ok}$  را می زنید.

**-39 فاصّٝ لثُ اص ضشٚع ٔسٗ )Text Before )خاساٌشاف ا٘سخاب ضذٜ سا تٝ 2 سا٘سی ٔسش زغییش دٞیذ.** جواب: منوی Format انتخاب Paragraph و بعد در بخش Before Text عدد ۲ را وارد می نمائید. **-41 سً٘ لّٓ )Color Font )وّیٝ عثاساذ ٛٔجٛد دس سٙذ سا تٝ سً٘ ٛٔسد ٘ظش زغییش دٞیذ.**

جواب: ابتدا باید متن مورد نظر را انتخاب کرده و بعد از منوی Format گزینه Font را انتخاب نمـوده و از بخـش Color آن مـي توان رنگ متن را به رنگ دلخواه خود درآورد.

۴۱ - پاراگراف سوم را انتخاب کرده و آن را مورب(Italic) کنید.

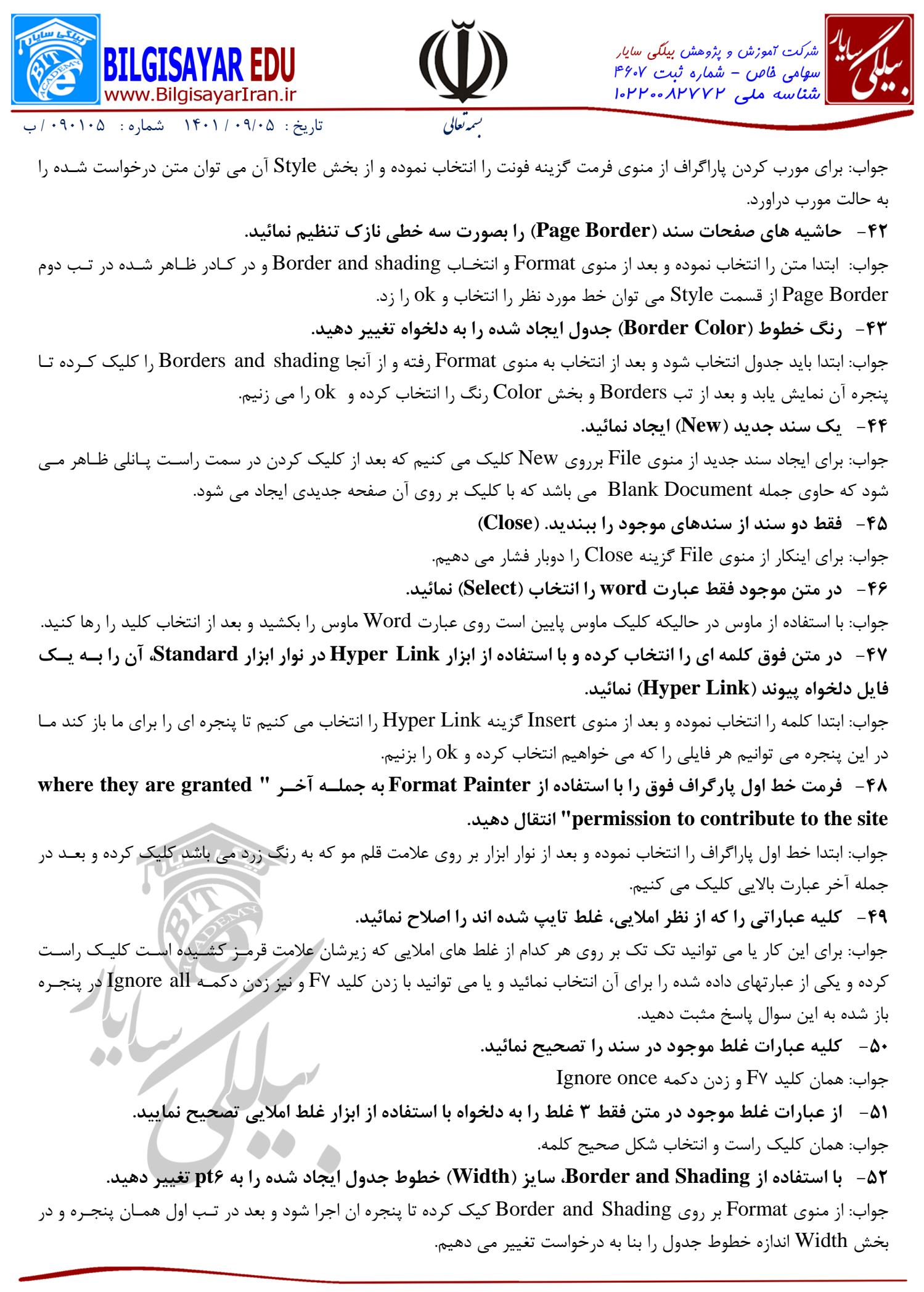

0FFMYYFVFV9 . FFMYYFVFA.

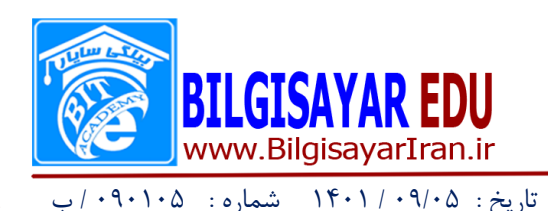

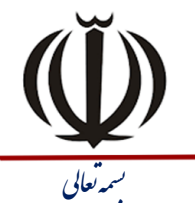

| شرکت <sub>آموزش و پژوهش بیلگی سایار<br>| سهامی ف*اهن – شمار*ه ثبت ۶٬۰۷<br>| شناسه ملی ۱۰۲۲۰۰۸۳۷۲۰</sub>

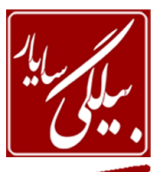

**-53 یه جذَٚ تا 5 سطش ٚ 3 سسٖٛ ایجاد ٕ٘ائیذ.** جواب: از منوی Table و رفتن روی گزینه Insert و از زیر منوی باز شده برای آن Table را انتخـاب مـی نمـائیم تـا پنجـره آن بـه نمایش درآید و بعد در Number of columns تعداد ستونها را وارد می نمائیم و در قسمت Number of Rows تعـداد سـطرها را وارد کرده و بعد ok را می زنیم. **-54 یه فایُ اص دسایٛ c فشاخٛا٘ی ٕ٘ائیذ.** جواب: ازمنوی File بر روی گزینه open کلیک می کنیم تا پنجره open باز شود و بعـد از قسـمت Look in مسـير مـورد نطـر را انتخاب وبعد بر روی یکی از فایلها کلیک و دکمه open را می زنیم. **-55 سٙذ جاسی سا دس ٕ٘ای چاج )Layout Print )ٕ٘ایص دٞیذ.** جواب: از منوی View بر روی Print Layout کلیک می کنیم. **-56 عثاسذ "XP Windows The In "خط اَٚ سا تٝ خط دْٚ دس ٔماتُ عثاسذ : Line2 ٙٔسمُ )Cut )ٕ٘ائیذ.** جواب: ابتدا عبارت In The Windows XP را انتخاب و بعد از منوی Edit گزینــه Cut را انتخــاب مــی نمــائیم و بعــد د رمقابــل عبارت Line۲ کلیک کرده و از منوی Edit گزینه Paste را فشار می دهیم. ۵۷ - ً متن فوق را از حالت نشانه گذاری خارج نمائید. جواب: ابتدا انتخاب مـتن و بعـد از منـوى Format و انتخـاب گزینـه Bullet and numbering ودر پنجـره ظـاهر شـده در تـب Bullet عبارت None را انتخاب و ok را می زنیم. ۵۸ - خطوط متن فوق را شماره گذاری (Numbering) نمائید. جواب: ابتدا انتخاب متن و بعـد از منـوى Format و انتخـاب گزينـه Bullet and numbering ودر پنجـره ظـاهر شـده در تـب numbering یکی از گزینه ها را که دارای شماره می باشند را به دلخواه انتخاب نموده و ok. **-59 تا اسسفادٜ اص زٙظیٕاذ واغز )setup Page )٘حٜٛ چاج واغز سا تٝ صٛسذ افمی )Landscape )زٙظیٓ ٕ٘ائیذ.** جواب: از File انتخاب گزینه Page setup و از پنجره ظاهر شده در بخش Orientation عبارت (Landscape) انتخاب و ok. **-61تا اسسفادٜ اص زٙظیٕاذ واغز )Setup Page )ٔمذاس حاضیٝ ٞای تاال )top )ٚ خائیٗ )Bottom )واغز سا تٝ 2 سا٘سیٕسش** تغییر دهید. جواب: منوی File انتخاب گزینه Page setup و از پنجره ظاهر شده و در بخش margin مقادیر حاشیه های بالا و پـایین را بـه ۲ سانتی متر تغییر می دهیم. **-61 ٔذَ جذَٚ فٛق سا تٝ یىی اص ٕٝ٘ٛ٘ ٞای ٛٔجٛد دس Autoformat Table زغییهش دادٜ تهٝ طٛسیىهٝ سهطش اَٚ ٚ**  ستون آخر جدول نسبت به بقیه خانه های جدول متمایز باشد. جواب: ابتدا جدول را انتخاب نموده و بعد بر روی جدول کلیک راست کرده و گزینهTable Autoformat را انتخاب کرده و بعـد در پنجره باز شده مقادیر عبارتهای Heading rows و Last columns را تیک می زنیم و بعد Apply . A A **-61 سٝ خاٝ٘ اص جذَٚ )Table )سسٓ ضذٜ سا تا ٓٞ زشویة )Merge )ٕ٘ائیذ.** جواب: ابتدا سه خانه از جدول را انتخاب نموده ، فرق نمی کند چه سه خانه انتخابی از ستونها باشد و یا از ردیفها،بعـد از انتخـاب بـر روی همان سه خانه انتخابی کلیک راست و گزینه Merge را انتخاب می نمائیم. **62 - 5 سطش )Row )تٝ ا٘سٟای جذَٚ ایجاد ضذٜ اضافٝ ٕ٘ائیذ .** جواب: ابتدا ردیف آخر جدول را انتخاب نموده و بعد از منوی Table و از منوی باز شده بر روی Insert رفته و از زیر منوی باز شـده

برای آن عبارت Rows Below را ۵ بار کلیک می کنیم.

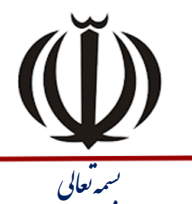

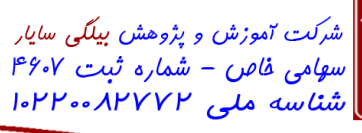

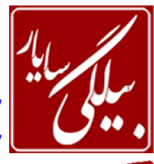

www.BilgisayarIran.ir تاریخ : ۱۴۰۱/۰۹/۰۵ شماره : ۰۱۰۵

**-62 اص ٕٝ٘ٛ٘ ٞای ٛٔجٛد دس Autoformat Table، یه ٔذَ تشای جذَٚ فٛق ا٘سخاب ٕ٘ائیذ.** جواب: ابتدا جدول را انتخاب نموده و بعد کلیک راست بر روی آن جدول و انتخاب گزینـه Table Autoformat تـا پنحـره آن بـاز شود و بعد از همین پنحره و از قسمت Table Style یکی از جداول را انتخاب نموده و Apply. **-63 ٛ٘ع لّٓ )Font )عثاسذ ٛٔجٛد دس سشصفحٝ )Header )سٙذ فٛق سا تٝ Tahoma زغییش دٞیذ.** جواب: ابتدا در بخش بالایی صفحه دوبار کلیک کرده تا قسکت Header فعال گردد و بعد متن را انتخاب نمـوده و از منـوی فرمـت و انتخاب گزینه Font در پنجره باز شده در بخش Font کلمه Tahoma را بر می گزینیم. **-64 عثاسذ office سا تش سٚی ضىُ )AutoShape )سسٓ ضذ،ٜ زایح ٕ٘ائیذ.** جواب: برای این کار ابتدا بر روی AutoShape کلیک راست کرده و گزینه Add text را انتخاب می کنیم و سپس عبـارت Office را در داخل ان تایپ می نمائیم. **-65 تا اسسفادٜ اص زٙظیٕاذ واغز )Setup Page)، اتعاد واغز چاج )Size Paper )سا تٝ letter زغییش دٞیذ.** جواب: ازمنویFile بر رویPage setupکلیک کرده و بعد از تب Paper واز بخشPaper size اندازه کاغذرا به letter تغییر دهیم. **-66 ٛ٘اس اتضاسٞای standard ٚ Web سا ٔخفی ٕ٘ائیذ.** جواب: میتوانید براحتی با کلیک راست در قسمت خالی و در مقابل نوار منو کلیک راست کرده و تیک standard و Web را بردارید. 67- نوار ابزار Standard را از حالت شناور خارج نموده و در محدوده مربوط به نوار های ابزار در زیر نوار منو ( Menu **Bar )لشاس دٞیذ.** جواب: در این حالت نوارابزار در روی صفحه قرار گرفته است و شما می توانید به راحتی با دابل کلیک کردن بر روی همـین نـوار ابـزار آن را از حالت شناور خارج نمائید. **-68 یه ٛ٘اس اتضاس سفاسضی تٝ ٘اْ full ایجاد ٕ٘اییذ.** جواب: از منوی View بر روی Toolbar رفته و از زیر منوی باز شده برای آن گزینه Customize را انتخاب نموده تا پنجره آن بـه نمایش درآید و بعد از تب Toolbars بر روی دکمه New کلیک می کنیم وبعد در پنجره باز شده دیگر و در قسـمت Toolbars name نام Full را وارد می نمائیم و بعد ok. **-69 اتضاس Open سا تٝ ٛ٘اس اتضاس سفاسضی Full اضافٝ وٙیذ.** جواب: بعد از ایجاد نوارابزار full می توانید دوباره از منوی View و از Toolbars بـه Customize رفتيه و از تب Commands ودر قسمت categories عبارت file را انتخاب نمائید چون open در منوی file است و بعـد از انتخـاب fileدر ســمت راسـت زيـر منوهای آن نمایش داده می شود که شما می توانید ابزار openرا با ماوس گرفته و در خالی که کلیک ماوس را پایین نگه داشته ایـد این ابزار را به داخل نوار ابزار fullدرگ کنید. **-71 اتضاس تشش )Cut )سا تٝ ٛ٘اس اتضاس سفاسضی Full اضافٝ ٕ٘ائیذ.** جواب: این سوال نیز همانند سوال قبلی است با این تفاوت که به جای منوی file در قسمت categories منویEdit را انتخاب مـی کنید و بعد ابزار Cut را گرفته و به نوار ابزار full درگ می کنید. **-71 خاٝ٘ ٞای یىداسچٝ ضذٜ )Merge )سا تٝ حاِر اِٚیٝ تشٌشدا٘یذ.** جواب: برای این کار از منوی Edit گزینه Undo را انتخاب می کنید. **-72 سایض صفحٝ )Size Paper )سا تٝ A3 یا A5 زغییش دٞیذ.** جواب: از منوی File بر روی Page setup کلیک کرده و از پنجره باز شده بر روی تب Paper کلیک کرده و بعد از محتویـات آن و در بخش Paper size اندازه را به یکی از اندازه های A۳ و یا A۵ تغییر می دهیم.